## **Qualtrics – Recorded Responses**

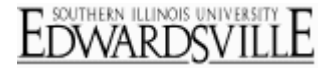

## **https://siue.qualtrics.com**

View all of the responses that are closed and recorded in your data set. Click into the **Recorded Response** tab to see the **Response ID**, **name** or **IP address** for each respondent as well as their **Response Type**, **Start Time**, **End Time**, and **Duration**.

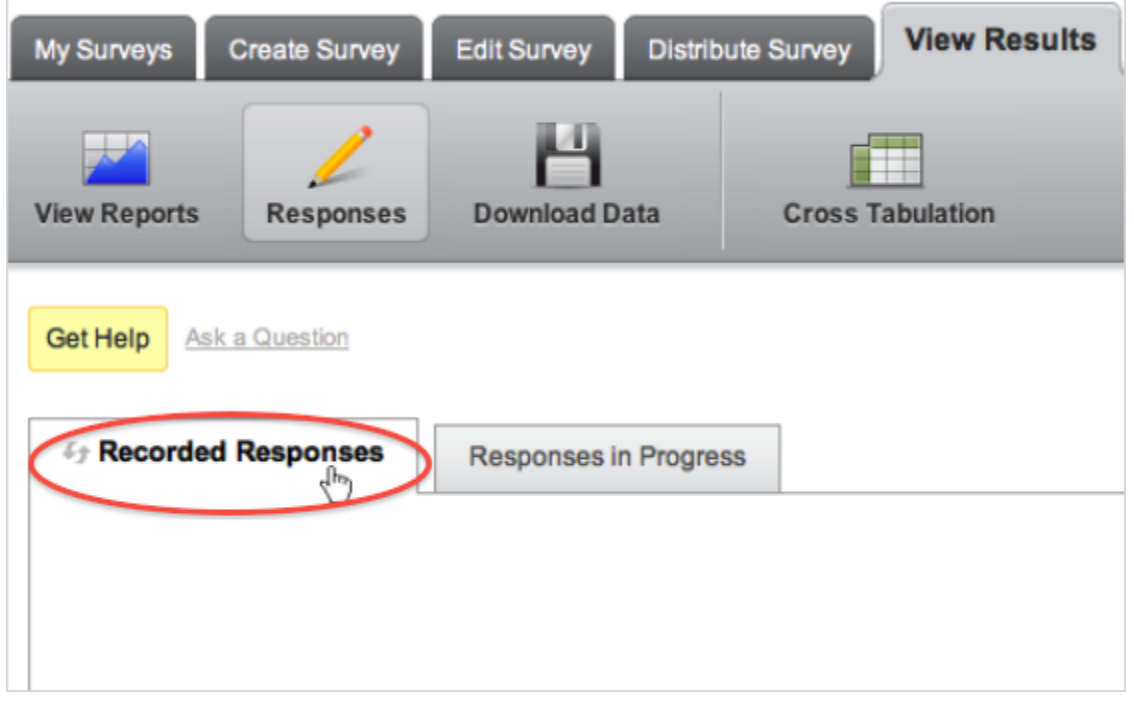

## [Search for Responses](http://www.qualtrics.com/university/researchsuite/reporting/responses/recorded-responses)

Search for respondents that meet criteria you specify. To search for respondents, enter information in any of the **Response Search Criteria** fields and select **Search**.

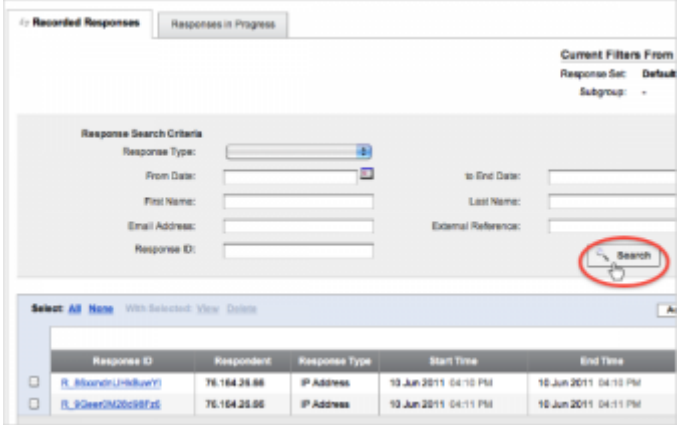

The following criterion are available:

- **Response Type** Choose to search for responses that are identified only by an **IP Address**, responses that came from a **Panel**, those that are **Imported**, responses that are flagged as **Spam** or **Not Spam**, or **Survey Tests** or **Survey Previews**.
- **From Date** and **To End Date** Search for respondents that started or ended the survey before or after a specified date.
- **First Name**, **Last Name**, **Email Address**, or **External Reference** Search for respondents that have the information you specify as part of their panel fields.
- **Response ID** Search according to a specific Response ID.

## **Qualtrics – Recorded Responses https://siue.qualtrics.com**

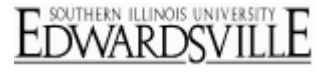

## [View Individual Responses](http://www.qualtrics.com/university/researchsuite/reporting/responses/recorded-responses)

View one participant's response and download a PDF response summary for each individual response. To view an individual response,

- 1. Find the response you would like to view in the **Response List**.
- 2. Click on the **Response ID**.

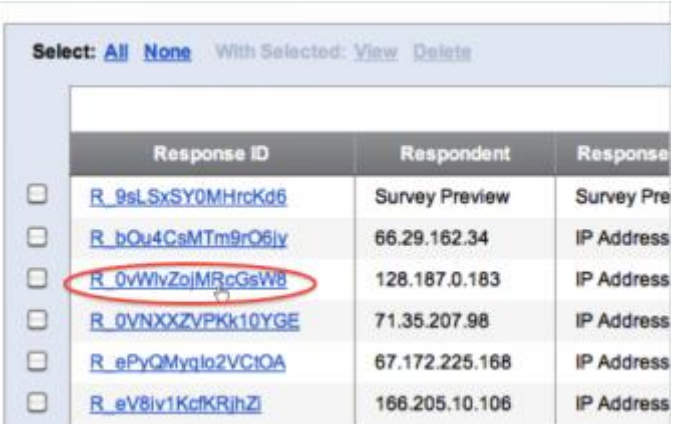

3. If desired, click the **PDF icon** to download a copy of the response summary.

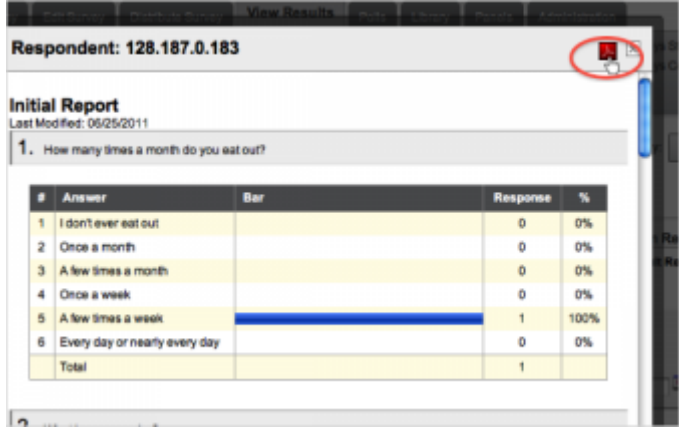

# **Qualtrics – Recorded Responses**

## [Delete Responses](http://www.qualtrics.com/university/researchsuite/reporting/responses/recorded-responses)

Remove specific responses from your data set. To delete a response,

- 1. Find the responses you would like to delete in the **Response List**.
- 2. Check the **box** on the left of each response you are deleting[.](http://www.qualtrics.com/university/researchsuite/wp-content/uploads/2011/06/recordedresponses5.png)

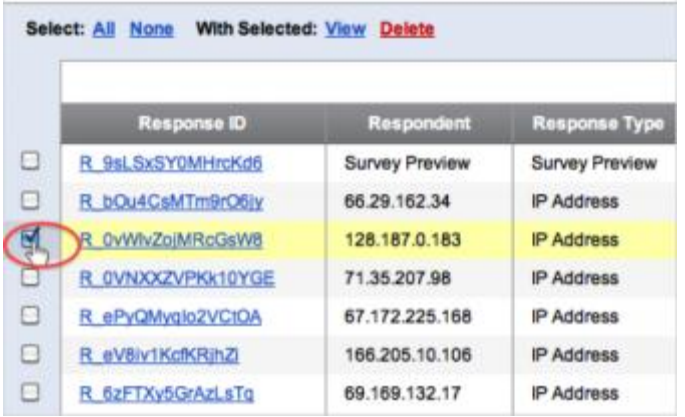

3. Above the response list, select **Delete**[.](http://www.qualtrics.com/university/researchsuite/wp-content/uploads/2011/06/recordedresponses6.png)

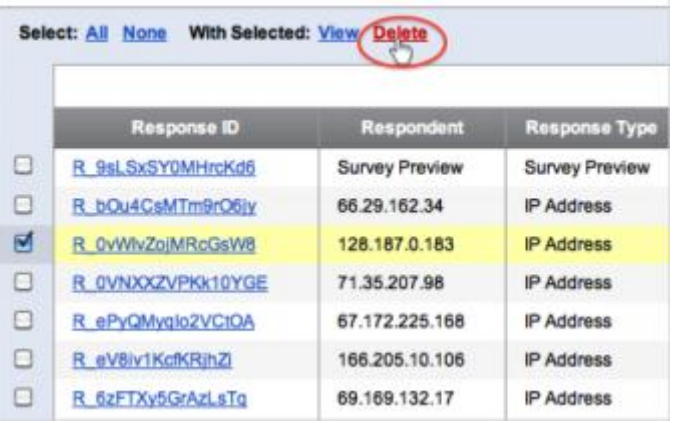

Alternatively, click the **Advanced Options** menu to delete **Survey Previews**, **Survey Tests**, **Imported Responses**, or **All Responses**[.](http://www.qualtrics.com/university/researchsuite/wp-content/uploads/2011/06/recordedresponses7.png)

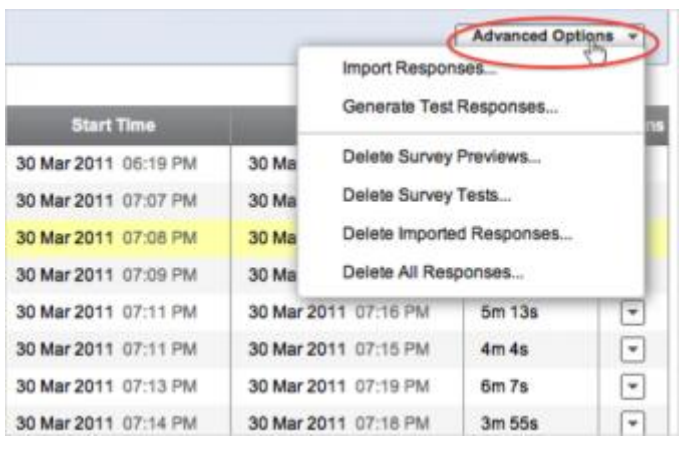